# Sherpath: Quizzes – Creating an EAQ Custom by Questions Quiz

**NOTE:** Depending upon the Sherpath collection you are using, the modules will be arranged either by topics or by book chapters.

#### Contents

| Creating an EAQ Custom by Questions Quiz                           | , 1 |
|--------------------------------------------------------------------|-----|
| Viewing the Performance Report for an EAQ Custom by Questions Quiz | 12  |

## Creating an EAQ Custom by Questions Quiz

- 1. First, access Sherpath within your course.
- 2. The **Home** page appears.
- 3. Click on the **Course Plan** link.

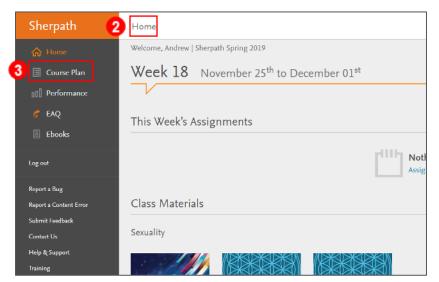

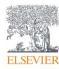

- Course Plan Sherpath Sherpath ☆ Home ℅ Expand all weeks 00 Performance Week 1 Nov 11 to Nov 17 💣 EAQ Ebooks Week 2 Nov 18 to Nov 24 Log out 4 Week 3 Nov 25 to Dec 1 Report a Bug eek 4 Dec 2 to Dec 8 Report a Content Error Submit Feedbac 5 Dec 9 to Dec 15 Ŵ Contact Us Week Dec 16 to Dec 22 Help & Support path Course Plan W SI 坐 Export Grades W Sherpath Sims & Skills Perform  $\otimes$  Expand all weeks 💣 EAQ Week 1 Feb 17 to Feb 23 📮 Ebooks Week 2 Feb 24 to Mar 2 This Week Log out 4 Week 3 Mar 3 to Mar 9 Report a Bug Report a Content Error Daily Operations in the Ambulatory Care Facility Submit Feedback Contact Us The Health Record Help & Support Training Basic Diagnostic Coding 🗄 Export Grades Add Quiz
- 4. Then, click the **Week** for your lesson. It will expand.

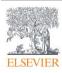

5. Click Add Quiz.

| Sherpath                                  | Course Plan                                           |  |  |  |
|-------------------------------------------|-------------------------------------------------------|--|--|--|
| 🟠 Home                                    |                                                       |  |  |  |
| 🔲 Course Plan                             | Sherpath Sims & Skills                                |  |  |  |
| 00 Performance                            |                                                       |  |  |  |
| 💍 EAQ                                     | ≫ Expand all weeks                                    |  |  |  |
| Ebooks                                    | Week 1 Feb 17 to Feb 23                               |  |  |  |
| Log out                                   | Week 2 Feb 24 to Mar 2 This Week                      |  |  |  |
| Report a Bug                              | Week 3 Mar 3 to Mar 9                                 |  |  |  |
| Report a Content Error<br>Submit Feedback | ੁੜ੍ਹ Daily Operations in the Ambulatory Care Facility |  |  |  |
| Contact Us<br>Help & Support              | The Health Record                                     |  |  |  |
| Training                                  | Basic Diagnostic Coding                               |  |  |  |
| 坐 Export Grades                           | Add Quiz                                              |  |  |  |

6. Click Adaptive EAQ Quiz.

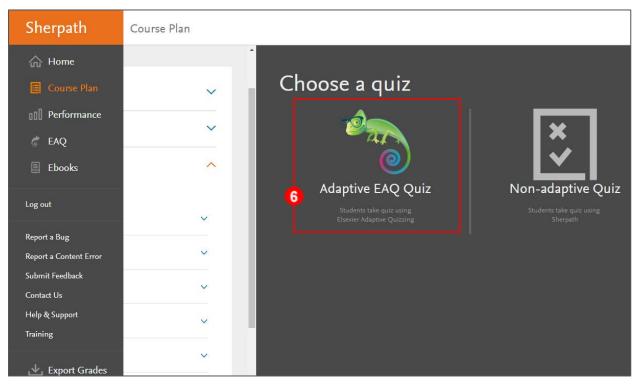

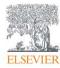

7. Select the **Custom by questions** radio button. **Custom by questions** quizzes allow the instructor to select specific questions from the chapters they choose.

**NOTE:** While **Custom by Questions** *is not adaptive,* it is useful for creating longer quizzes containing multiple chapters of content with the same questions being delivered to each student.

| Select goal & students 2 Choose content (                                                                                  | 3  |
|----------------------------------------------------------------------------------------------------|----|
| Set an assessment goal for this assignment                                                                                 |    |
| O Mastery<br>Unlimited questions until students level up in the topic of your choice.                                      |    |
| Custom<br>Choose a set number of questions in the topic(s) of your choice. These questions can also help students level u  | p. |
| Custom by questions<br>Choose specific questions to include in your quiz. These questions can also help students level up. |    |

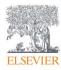

- 8. Next, select either All Students in Course or Some students.
  - a. All Students in Course Any new students added will also get this assignment.
  - b. Some students select this if the quiz is to be assigned only to specific students in the class; any new students added will NOT get this assignment.
- 9. Click **Next** in the lower right of the screen.

|        | Select Students                                                                                          |        |
|--------|----------------------------------------------------------------------------------------------------|--------|
| 83     | <ul> <li>All Students in Course</li> <li>Any new students added will also get this assignment</li> </ul> |        |
| 6      | Some students<br>Any new students added will NOT get this assignment                                     |        |
| Cancel |                                                                                                    | 9 Next |

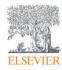

- 10. Now, we have options to **Select questions:** 
  - a. Find questions by keyword
  - b. Filter by Questions set and Topic Organization by clicking the dropdown and choosing our Sherpath product.
  - c. As you click on a chapter radio button, a list of relevant questions filters to the right.

**NOTE:** At this point, it is important to determine the length of your quiz as well as which chapters will be included.

- 11.To view a question fully with its answer, click **View question** underneath.
- 12. If you decide to use a question for your quiz, simply click Add.
- 13. When you have completed adding questions, click **Review Questions** in the lower right corner.

| Select Questions                              |                                                                                                    |
|-----------------------------------------------|----------------------------------------------------------------------------------------------------|
| Select questions Review 0 quest               | tions selected                                                                                                    |
| Find questions by keyword a                   | <b>61</b> questions available                                                                                                    |
| Filters                                       | The nurse is planning to obtain a master's degree in nursing. Add<br>Which role can the nurse with a master's degree in nursing<br>fulfill? <b>Select all that apply.</b> |
| Sherpath for Fundamentals (Pott 🗸 🗸           | View question 1                                                                                                    |
| Topic organization       Potter 9e Chapter    | The American Nursing Association (ANA) strives to improve the quality of nursing care. Which statements are true about ANA? Select all that apply.                        |
| All 50 topics                                 | View question                                                                                                    |
| Chapter 2, The Health Care Delivery<br>System | The nurse has many roles to perform. Which activities are included in the direct caregiving role? <b>Select all that apply.</b>                                           |
|                                               | Back <b>13</b> Review Questions                                                                                                    |

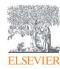

- 14.The list of questions you have added will appear and give you the opportunity to make modifications by clicking **Remove** to delete questions you do not want or by clicking **Select questions** to add more questions.
- 15. When your quiz questions selection has been completed, click Finalize Quiz in

the lower-right corner.

| Questions added cover                                                                                                    | 6 questions                                                                                                    |
|----------------------------------------------------------------------------------------------------|----------------------------------------------------------------------------------------------------|
| Sherpath for Fundamentals (Potter<br>Fundamentals Version)<br>ISBN: 9780323481199<br>Client Needs<br>Safe and Effective Care<br>Environment | The nurse is planning to obtain a master's degree in nursing.<br>Which role can the nurse with a master's degree in nursing<br>fulfill? <b>Select all that apply.</b><br>View question                       |
| Health Promotion and<br>Maintenance<br><sup>Cognitive Level</sup><br>Remembering<br>Understanding<br>Analyzing                              | The American Nursing Association (ANA) strives to improve<br>the quality of nursing care. Which statements are true about<br>ANA? <b>Select all that apply.</b><br>View question                             |
| Giddens Concepts 2e<br>Ethics<br>Health Policy<br>Caregiving<br>Health Promotion<br>Patient Education                                       | The nurse has many roles to perform. Which activities are included in the direct caregiving role? Select all that apply. View question                                                                       |
| Health Care Quality<br>HESI Concept<br>Healthcare<br>Health, Wellness & Illness<br>Psychological<br>Nursing                                 | To control rising health care costs, the federal government<br>created professional standard review organizations (PSRO).<br>What are the functions of PSROs? <b>Select all that apply.</b><br>View question |

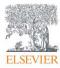

16.On the next page, specify a unique name for the quiz under **Assignment Name**.

- 17. Now, Select grading options:
  - a. Not graded
  - b. **Graded-Pass/Fail** In contrast to a Mastery Quiz, for a Custom Quiz, the students will pass the quiz if it completed, *regardless of the score they receive on the quiz*, and the students will fail if they do not complete the quiz by the due date.
  - c. **Graded-Scored** (*most commonly used*) This option will pass a percentage score back to the gradebook.

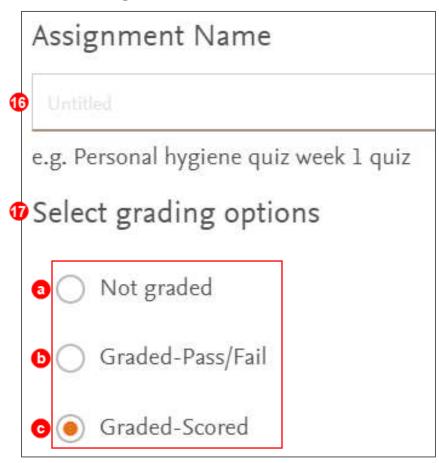

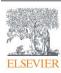

18.Next, we determine how we want the quiz presented to the students. We have two

Quiz options:

- a. **Study mode** The rationale is presented directly after the student answers each question.
- b. **Exam mode** The rationales are presented only at the end of the quiz.

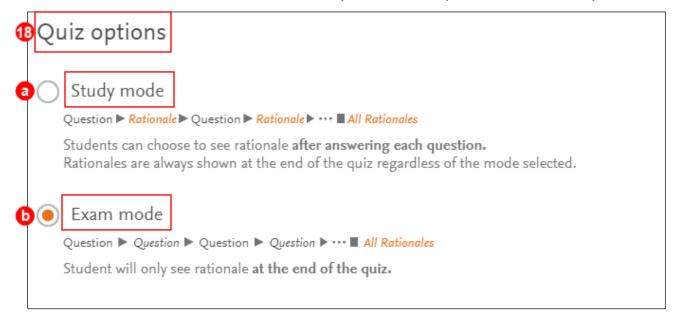

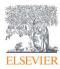

19. The final options concern the dates when the assignment will be available to the students and subsequently due. Set when the dates/times are available and due by selecting the calendar and time dropdowns.

#### NOTE:

- Verify that the availability and due dates are correct.
- After the assignment has been started by a student, only the due date can be modified by the instructor.
- Students will be able to take the quizzes past the due date assigned, but any late submissions will not report to your gradebook. If you allow a late grade, have the student send you a screenshot of their grade and you can manually enter it into your gradebook.

20. Once your quiz parameters are established, click Assign Quiz in the lower right of

| When will the assignment be available?           |      |                |
|--------------------------------------------------|------|----------------|
| Date (mm/dd/yyyy)<br>01/31/2019 08 : 49 am CST V | 19   |                |
| When will the assignment be due?                 |      |                |
| Date (mm/dd/yyyy)<br>02/02/2019 [11] : 59 pm CST | ₽    |                |
|                                                  |      |                |
|                                                  | Back | 20 Assign Quiz |

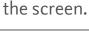

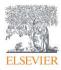

- 21. You will automatically be returned to the **Course Plan** page where your new quiz has appeared in the **Quizzes** section dropdown under the week it is due.
  - a. The students will not be able to see the quiz until the available date and time.
- 22. To make changes to a quiz, click on the quiz **title** or on the **three dots** to the right of the quiz under the **Actions** column and click **Edit.**

| Sherpath                                  | Course Plan                        |              |
|-------------------------------------------|------------------------------------|--------------|
| ि Home                                    | Week 12 Jan 27 to Feb 2 This Week  | ^            |
| 🗉 Course Plan 21                          | Assessment                         | ~            |
| 00 Performance                            | Nutrition                          | ~            |
| 💣 EAQ                                     | MOVE                               |              |
| Ebooks                                    | Medication Administration          | ~            |
| Log out                                   | Quizzes                            | ^            |
|                                           | Title Resource Type Due Date/Time  | More actions |
| Report a Bug                              | Chapters 1 & 2 Custom by Questions |              |
| Report a Content Error<br>Submit Feedback | Edit<br>Chapters 1 & 2 Custom PA   |              |

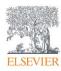

### Viewing the Performance Report for an EAQ Custom by Questions Quiz

23.To view Performance for a quiz, click the **Home** option from the menu on the left.

| Sherpath                      | Course Plan                      |               |               |         |
|-------------------------------|----------------------------------|---------------|---------------|---------|
| 23 ि Home                     | Week 1 Jun 16 to Jun 22          |               |               | ~       |
|                               | Week 2 Jun 23 to Jun 29          |               |               | ~       |
| 💣 EAQ                         | Week 3 Jun 30 to Jul 6 This Week |               |               | ^       |
| Ebooks                        | Caring for Families              |               |               | ~       |
| Log out                       | Quizzes                          |               |               | ~       |
| Report a Bug                  | Title                            | Resource Type | Due Date/Time | Actions |
| Report a Content Error        | Ch 3 Custom by Questions Quiz    | Çuiz          | 07/02 2:30 PM |         |
| Submit Feedback<br>Contact Us | Ch 3 Custom Quiz                 | © Quiz        | 07/02 2:30 PM |         |
| Help & Support                | Ch 3 Mastery Quiz                | Quiz          | 07/02 2:30 PM | ***     |

**NOTE:** Once the due date has passed, the Performance Report for the quiz will populate on the Home page, to the right of the quiz.

# 24. Click the **Performance Report Chart icon** to view your students' scores, as well as analytics pertaining to the quiz.

| Sherpath                                  | Welcome, Laura   Sherpath       |                        |                               | z dilb                 |             |
|-------------------------------------------|---------------------------------|------------------------|-------------------------------|------------------------|-------------|
| 🟠 Home                                    | Week 3 June 30 <sup>th</sup> to | July 06 <sup>th</sup>  |                               | Week 2 Week            | Week 4      |
| Course Plan                               |                                 |                        |                               |                        |             |
| 00 Performance                            | This Week's Assignment          | S                      |                               |                        |             |
| 🧟 EAQ                                     |                                 |                        |                               | # of Incomplete        | Performance |
| Ebooks                                    | Due                             | Resource Type          | Title                         | Students (out of<br>5) | Report      |
| Log out                                   | Today                           | y quiz                 | NAQ Week 3 Quiz               | 3                      | 000         |
| Report a Bug                              | Today                           | C EAQ MASTERY          | Ch 3 Mastery Quiz             | 3                      | 000         |
| Report a Content Error<br>Submit Feedback | Today                           | EAQ CUSTOM             | Ch 3 Custom Quiz              | 3                      | 24 000      |
| Contact Us<br>Help & Support              | Today                           | C EAQ QUIZ_BY_QUESTION | Ch 3 Custom by Questions Quiz | 3                      | 000         |

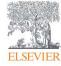

Page 12

Evolve Training and Implementation

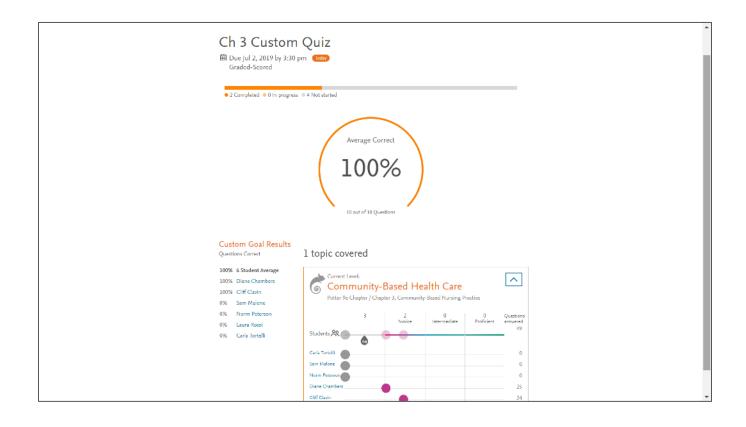

END OF GUIDE

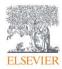